# **DNNSmart YouTube Playlist User Manual**

#### **Description**

This is a DotNetNuke module related with playing YouTube Video. With this module, you can insert YouTube video list on your site very conveniently. This module allows you to enter Username or Channel ID to add video list. It can also support adding video individually. It supports custom template, ajusting player size and so on features. This is a very flexible and must-have module.

#### **Features**

- It can support entering Username or Channel ID to add video list.
- It can support custom template.
- It can support feature of ajusting player size.
- It can support displaying list of video thumbnail in front-end.
- It can support updating list automatically.

#### **Install Module**

After you download this module, you will get below installation zip file.

DNNSmart.YoutubePlaylist\_1.0.0\_PA.zip

If your site is DNN4.x or DNN5.x, please go to this page Host -> Module Definition and click "Install Module" button to upload this module.

If your site is DNN6.x, DNN7.x, you need to go here Host -> Extensions and click "Install Extension Wizard" button to install.

You can see below screenshot.

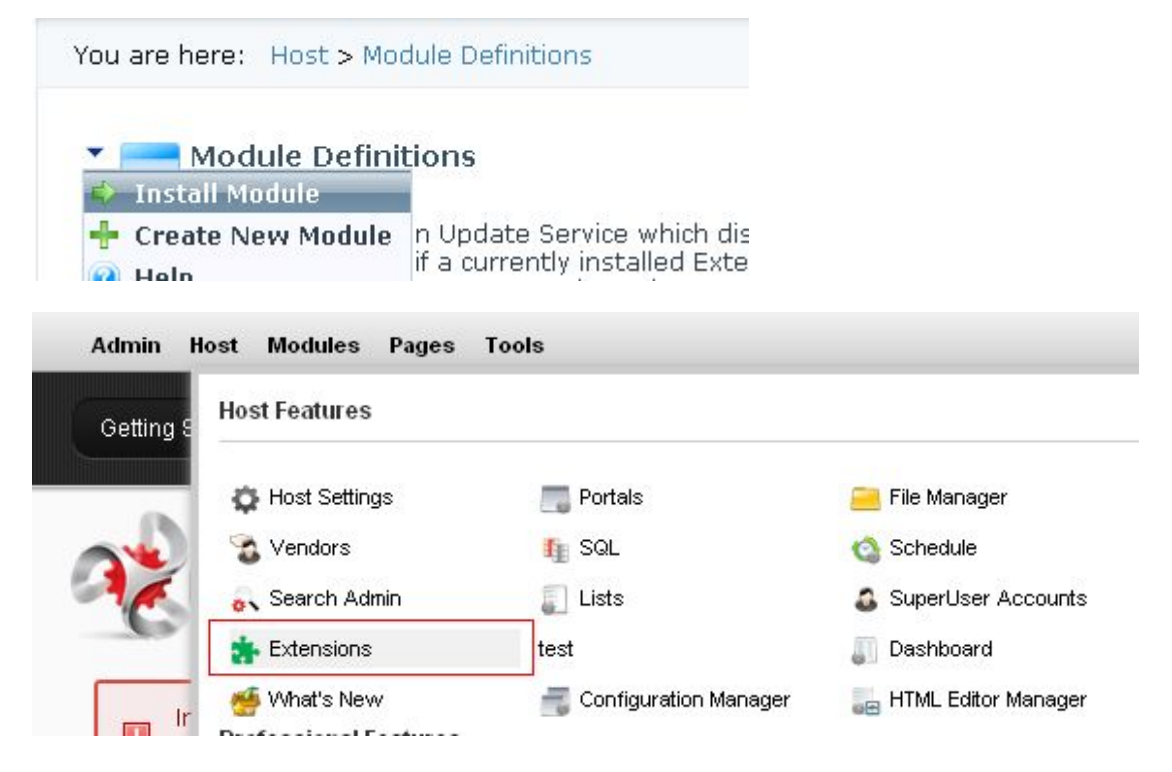

#### **How To Configure**

1. After you install module package successfully, you will see DNNSmart.YoutubePlaylist and DNNSmart. YoutubePlaylist ViewGallery modules in module list. Please refer to screenshot below. 

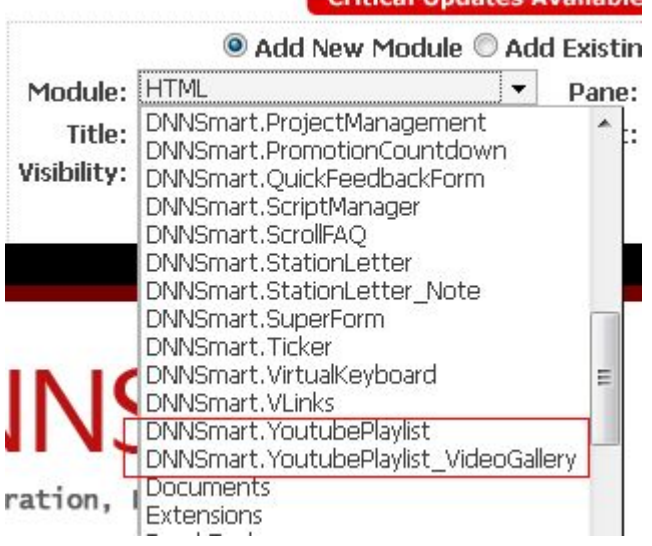

2. First of all, please add DNNSmart.YoutubePlaylist module on the page. After that, then you will see three child modules, they are DNNSmart.YoutubePlaylist, DNNSmart.YoutubePlaylist CatalogList and DNNSmart.YoutubePlaylist Player. Next, please click "Management Center" and enter management page.

# DNNSmart.YoutubePlaylist

Please add a catalog

 $\nu$ 

Management Center

Trial Version, Powered By DNNSmart

# DNNSmart.YoutubePlaylist CatalogList

Please select a YoutubePlaylist Module

# DNNSmart.YoutubePlaylist\_Player

3. After you enter "Management Center" page, you will see on "Add A Catelog" button.By clicking it, you can add one Catalog.

#### ManagementCenter

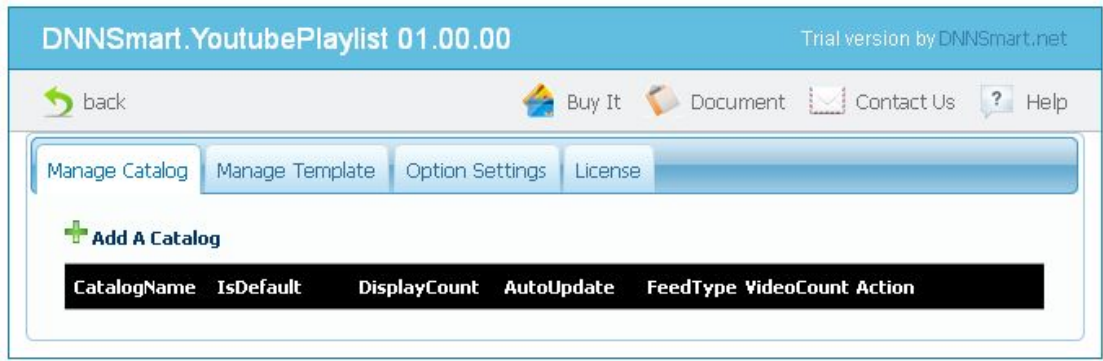

4. After you enter "Edit Catalog" page and input related information, please click "Update" button. In this way, one item of Catalog is added successfully.

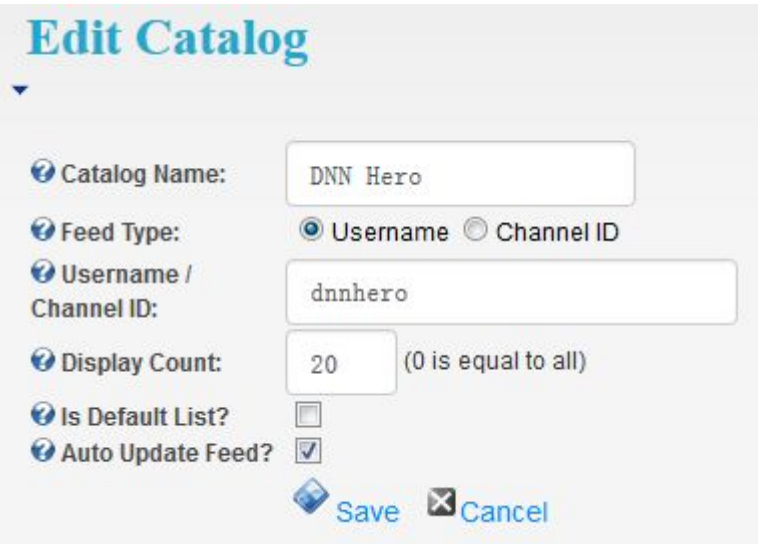

5. After you finish adding Catalog, you will see VideoCount to display as 0 on "Manage Catalog" page. After you click "Back" and return to front-end, module will read corresponding video automatically.

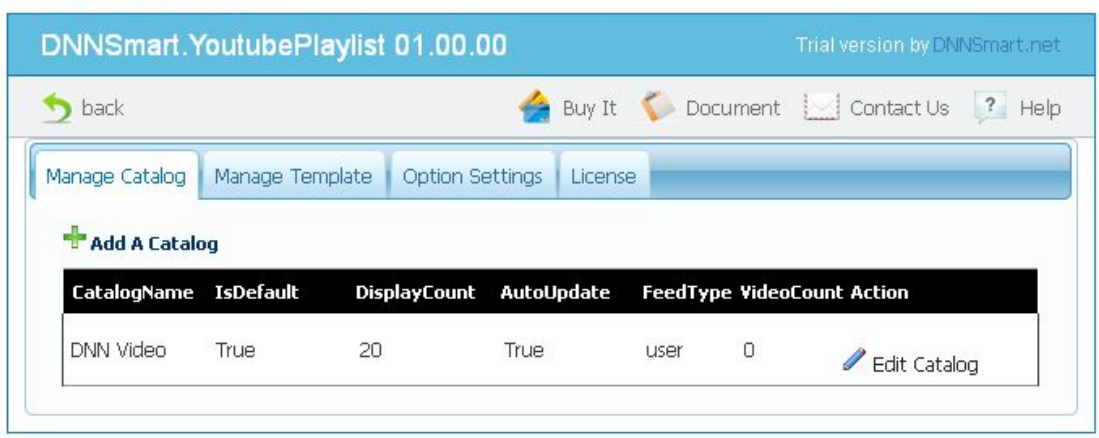

#### ManagementCenter

6. After going back to back-end, you will see following interface.

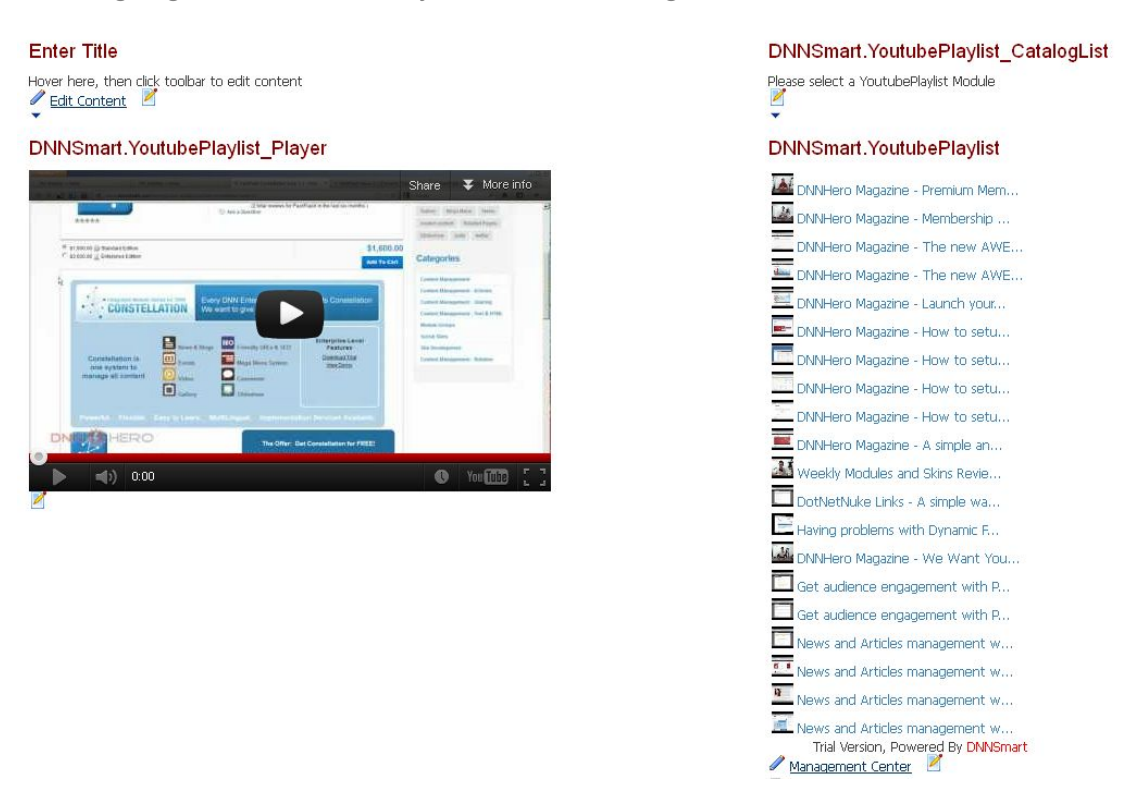

7. There's another child module called DNNSmart. YoutubePlaylist CatalogList. After you enter module settings and select one DNNSmart.YoutubePlaylist module, this module will display all catalog list from DNNSmart.YoutubePlaylist module. Please see screenshot as below

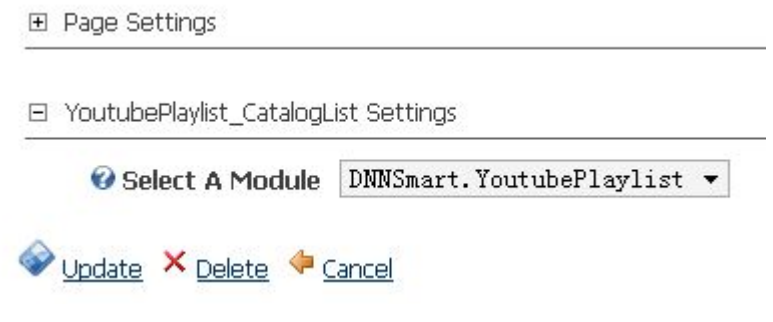

# DNNSmart.YoutubePlaylist CatalogList

DNN Video DotNetNuke

8. In addition, there's another module called DNNSmart.YoutubePlaylist VideoGallery, you can add this module on website home page. In module settings, please select one DNNSmart.YoutubePlaylist module. In front-end, it will display thumbnail and title of related Video. After clicking thumbnail or title, it will redirect to the page where DNNSmart.YoutubePlaylist module locates and play video.

El YoutubePlaylist VideoGallery Settings

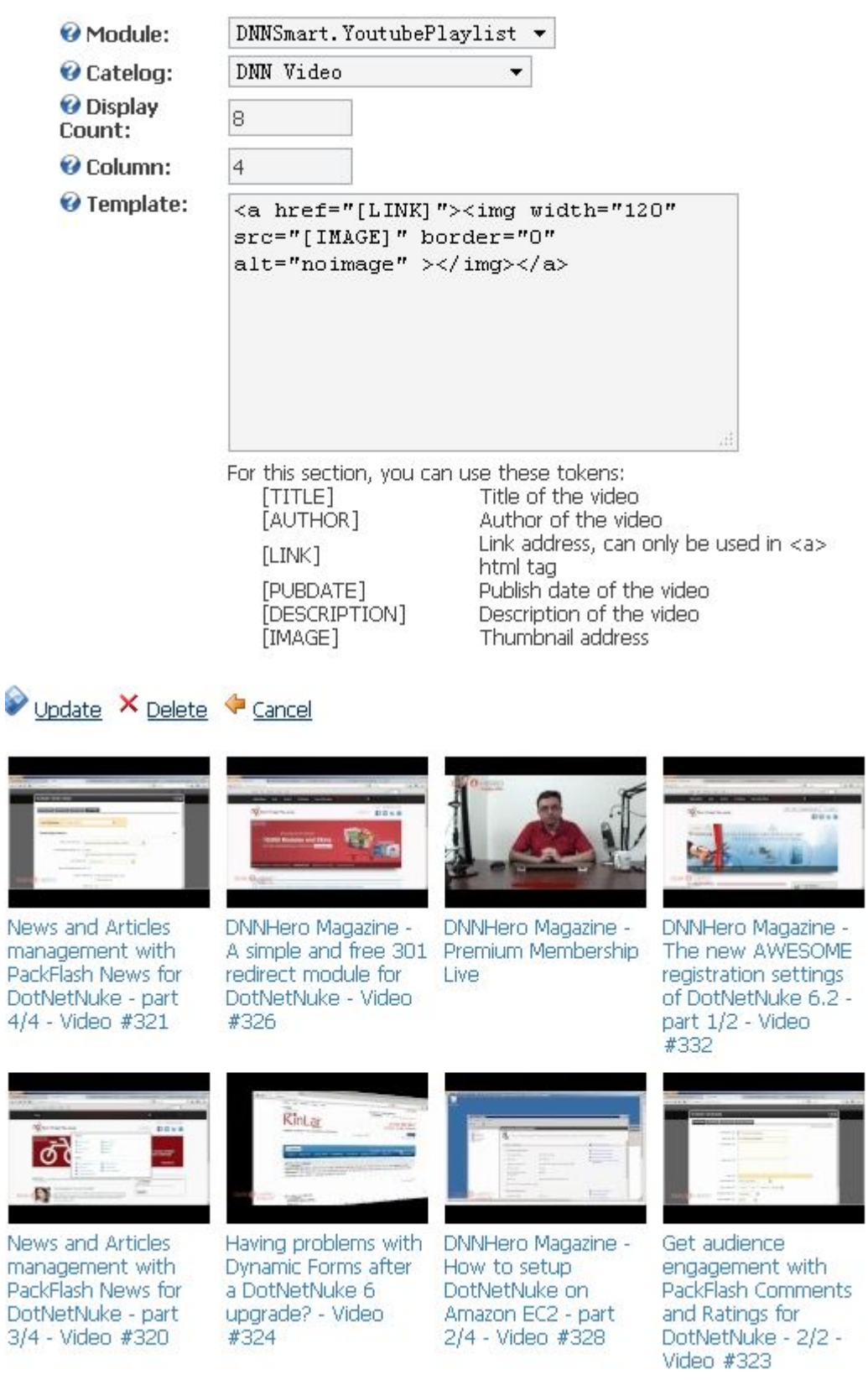

9. In this way, all configuration wok is finished.

## **Manage Template**

In this area, you can edit template of Video List.

## ManagementCenter

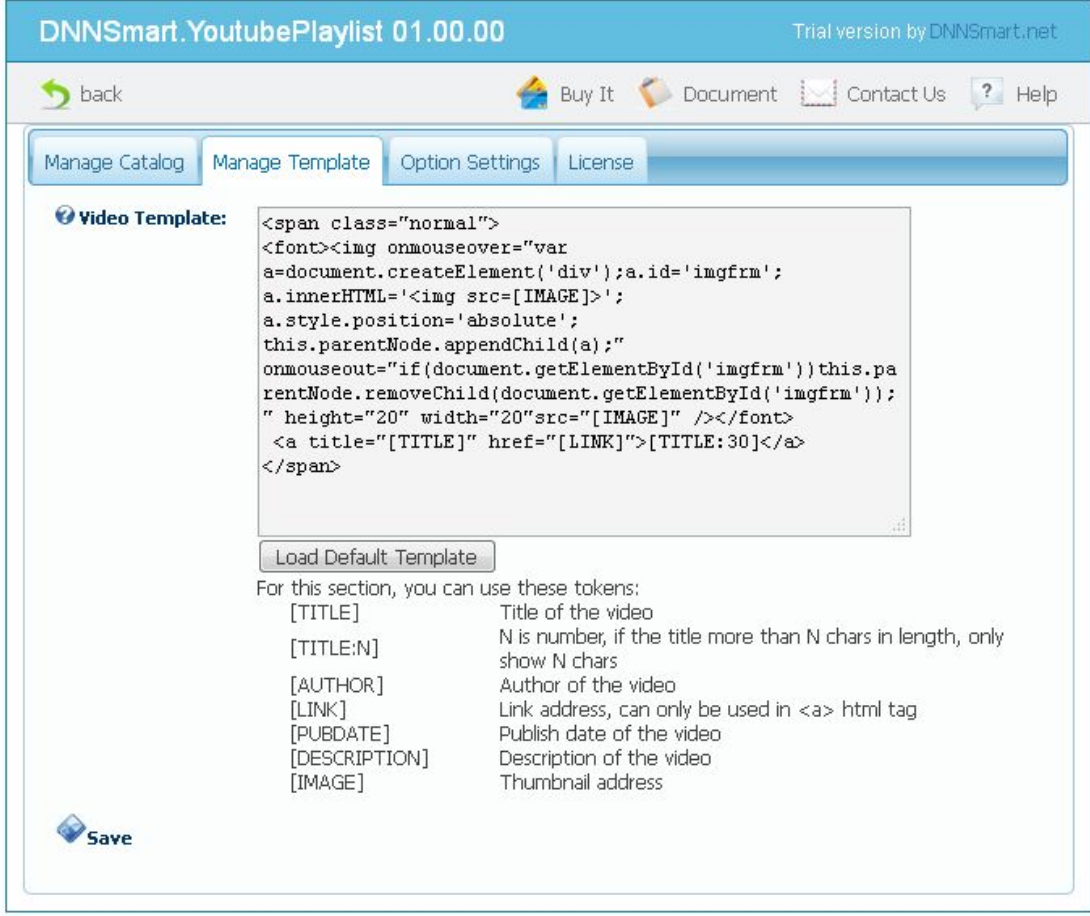

## **Option Settings**

In this area, you can edit width and height of player.

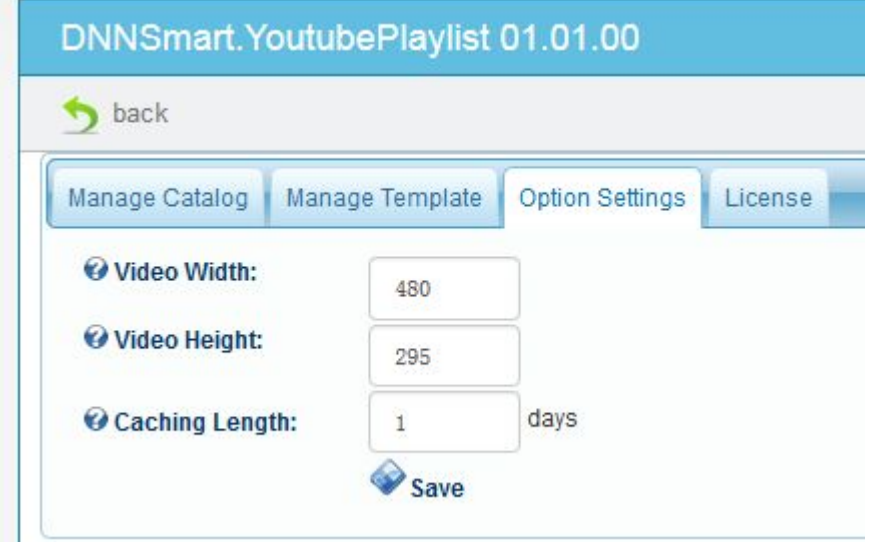

#### **Manage Video**

When you uncheck "Auto-update" option for Catalog, it will allow you to manage Video as screenshot below. In this way, it allows you to randomly add or delete videos in Catalog.

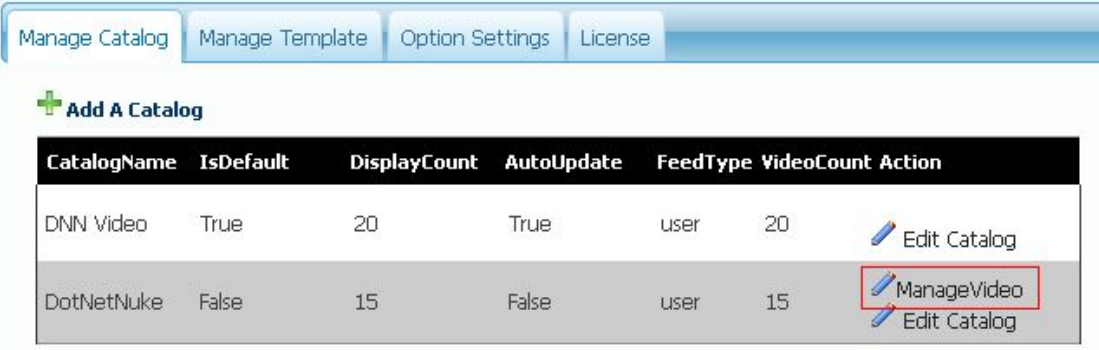

# ViewVideo

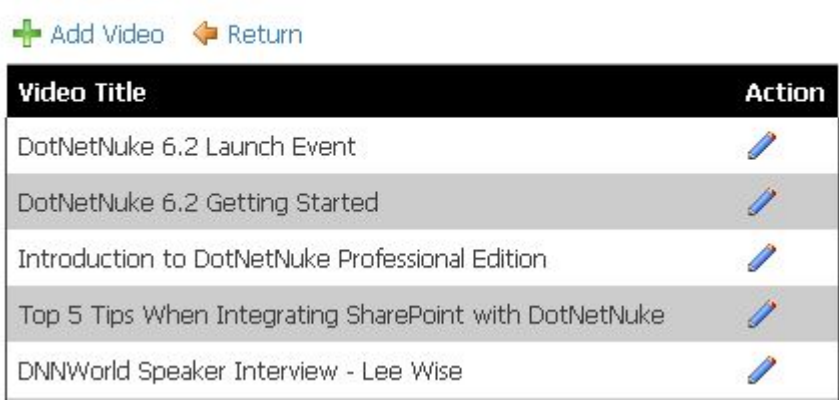

### EditVideo

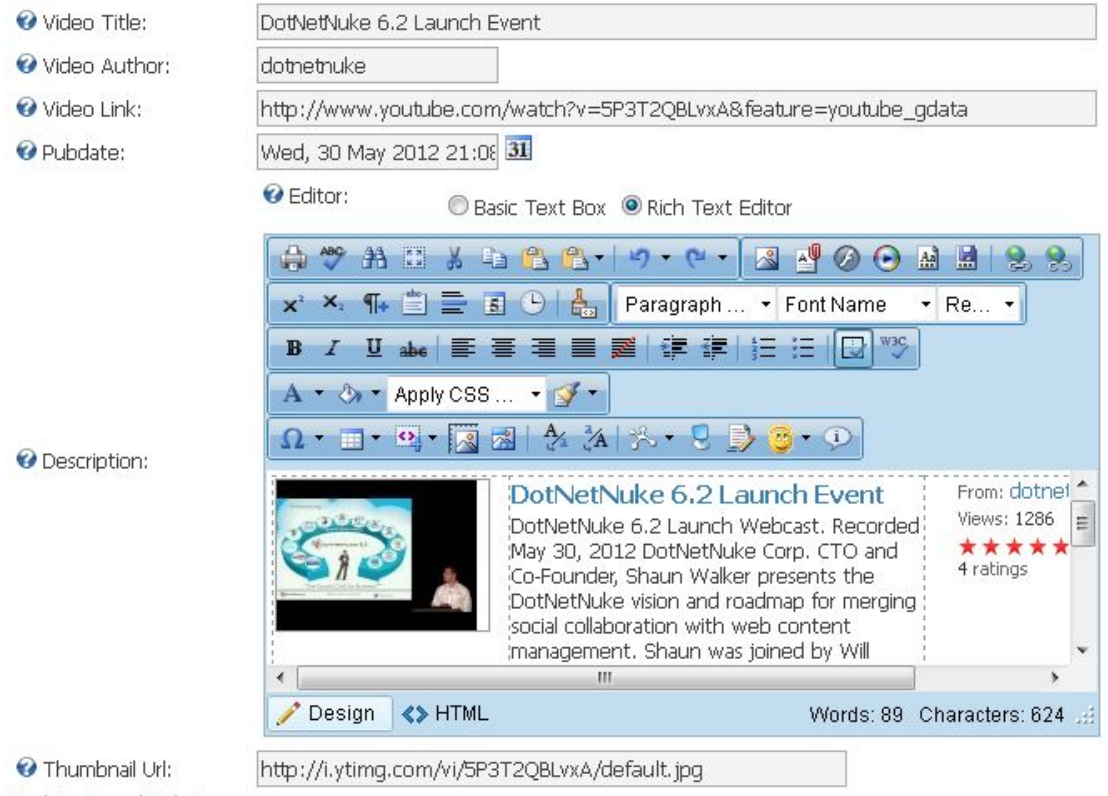

Update Cancel Delete

**Support Email**: [dnnsmart@gmail.com](mailto:dnnsmart@gmail.com) **Our Site**: [www.DNNSmart.net](http://www.dnngo.net) **Our Product List**: <http://store.dotnetnuke.com/vendor-profile/dnnsmartnet?r=095a842e6896481d8f10>